**DAP** Departamento de Administração de Pessoas

# TUTORIAL - ACERTO DE PONTO NO SUAP

DEL

**NECESAREALES**<br>DE EDUCAÇÃO, CIÊNCIA E TECNOLOGIA<br>**DE E**Sul-rio-grandense

#### PASSO A PASSO - SERVIDOR

1) Ao acessar o sistema SUAP, clicar no botão "Frequência s", conforme destacado a seguir:

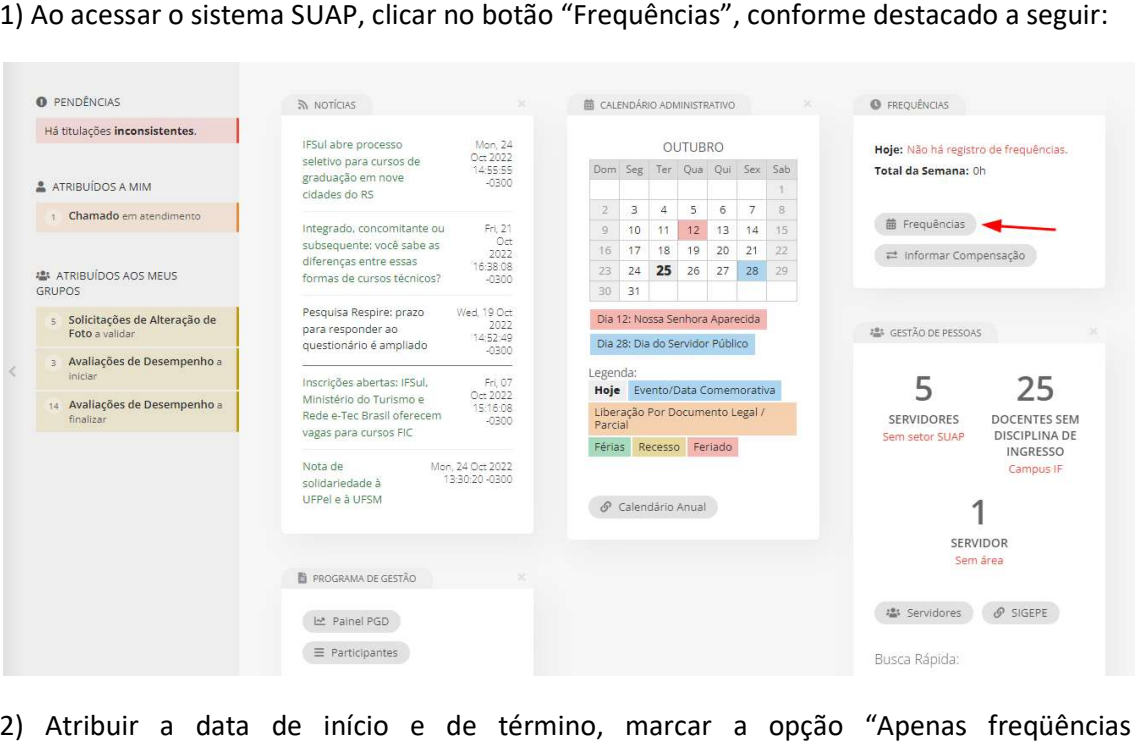

2) Atribuir a data de início e de término, marcar a opção "Apenas freqüências inconsistentes" e clicar no botão "Enviar", conforme imagem que segue:

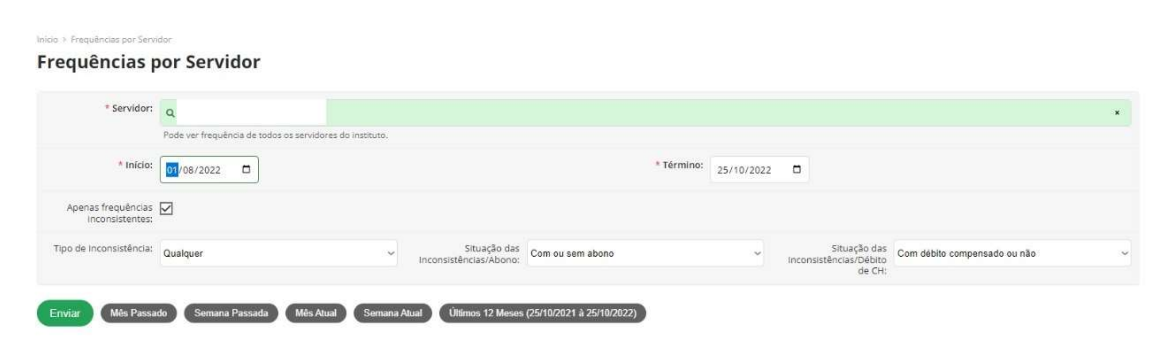

Página 1 de 5

Pró-reitoria de Gestão de Pessoas Pro-encoria de destable e ressuas<br>Rua Gonçalves Chaves, 3218 · Bairro Centro · Pelotas/RS<br>CEP 96.015 560 · Telefone (53) 3026 6133

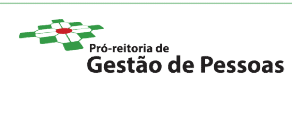

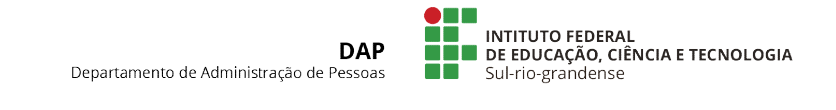

#### 3) Clicar no botão "+ Observação", referente à data com a carga horária em débito.

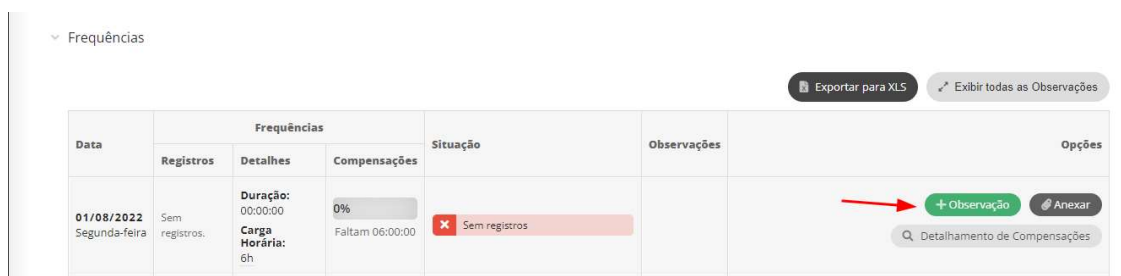

4) Cadastrar a observação e clicar no botão "Salvar".

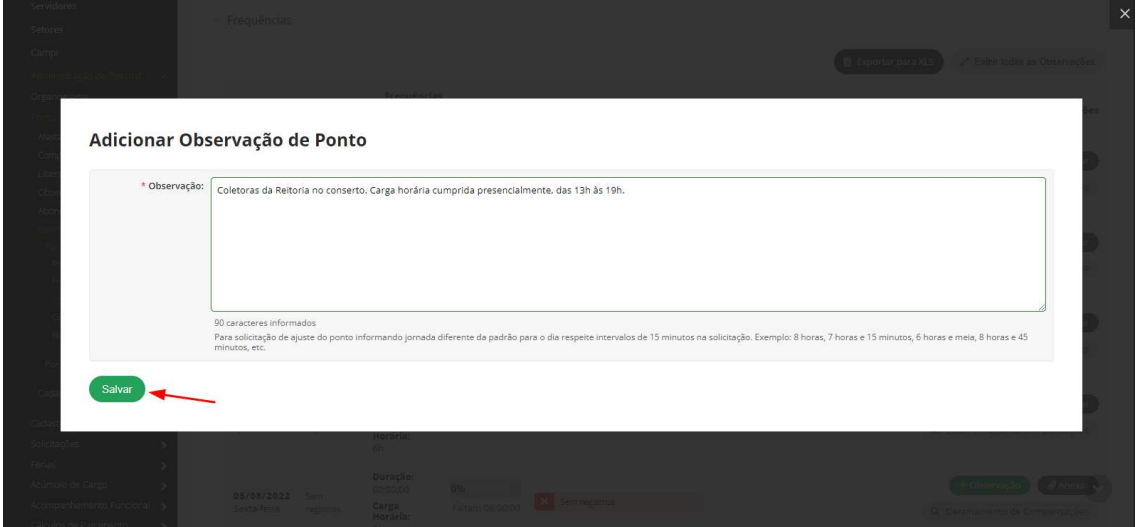

5) Situação exemplo após o cadastro da observação:

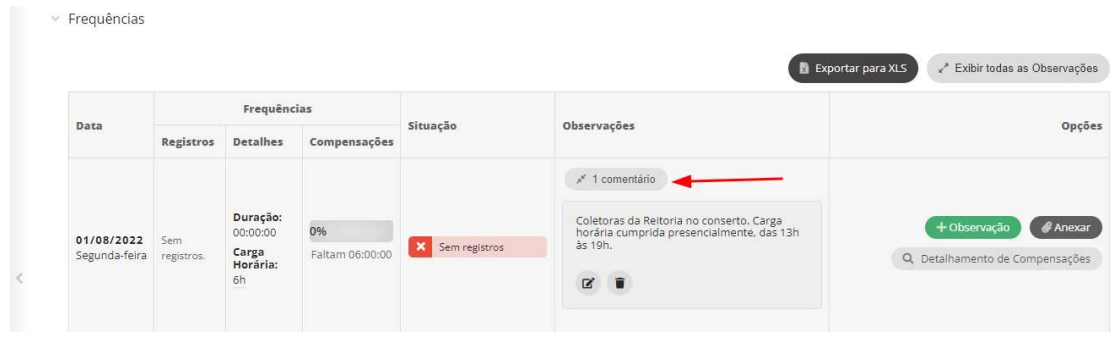

Página 2 de 5

Pró-reitoria de Gestão de Pessoas<br>Rua Gonçalves Chaves, 3218 · Bairro Centro · Pelotas/RS<br>CEP 96.015 560 · Telefone (53) 3026 6133

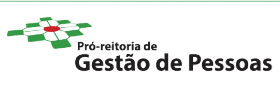

**NE SERVICO ESPERAL<br>DE LOS EDUCAÇÃO, CIÊNCIA E TECNOLOGIA<br>DE Sul-rio-grandense DAP** Departamento de Administração de Pessoas

### PASSO A PASSO - CHEFIA IMEDIATA

1) Acessar o sistema SUAP e clicar no botão "Frequências".

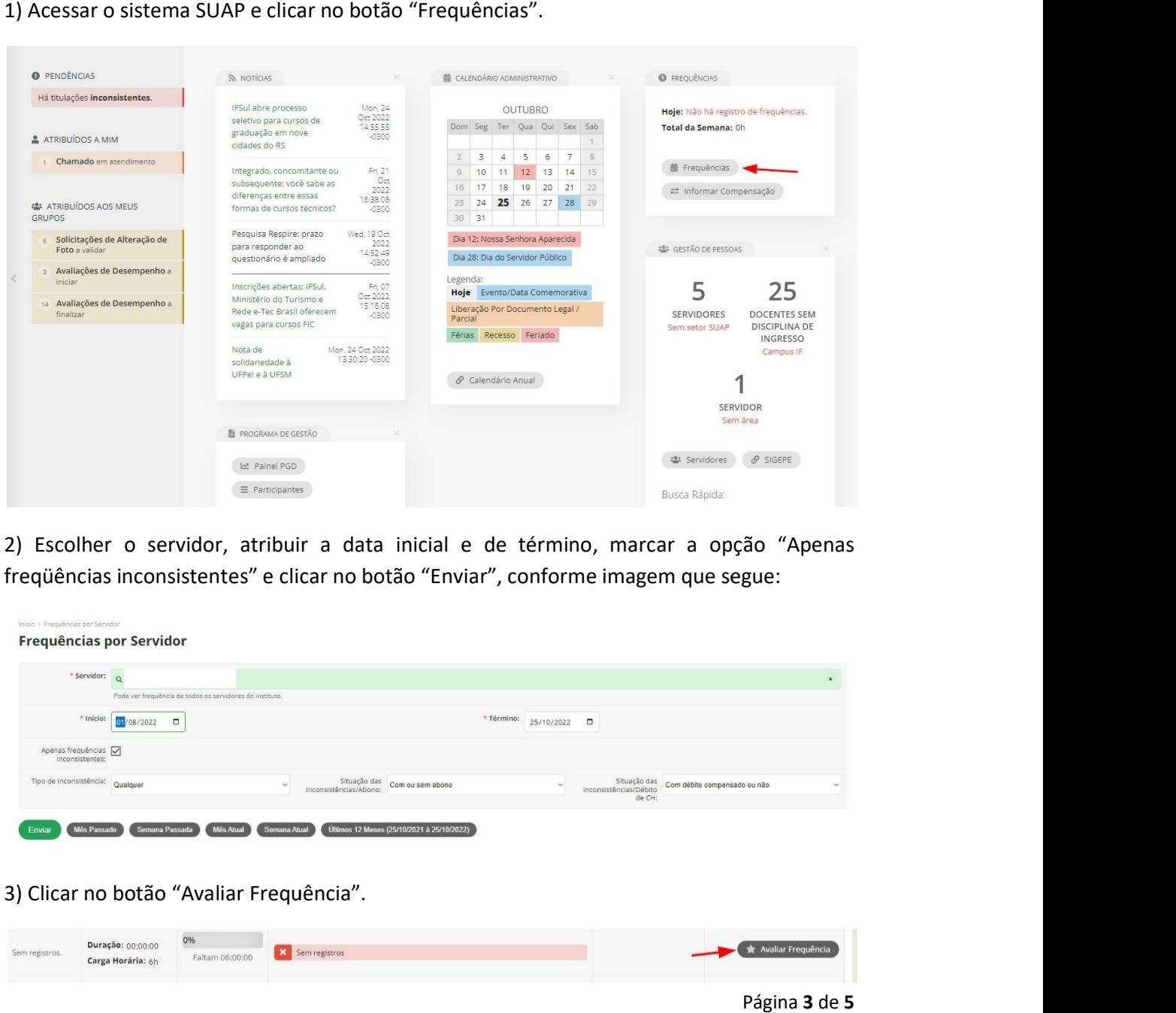

2) Escolher o servidor, atribuir a data inicial e de término, marcar a opção "Apenas 2) Escolher o servidor, atribuir a data inicial e de término, marcar a opção "Apenas<br>freqüências inconsistentes" e clicar no botão "Enviar", conforme imagem que segue:

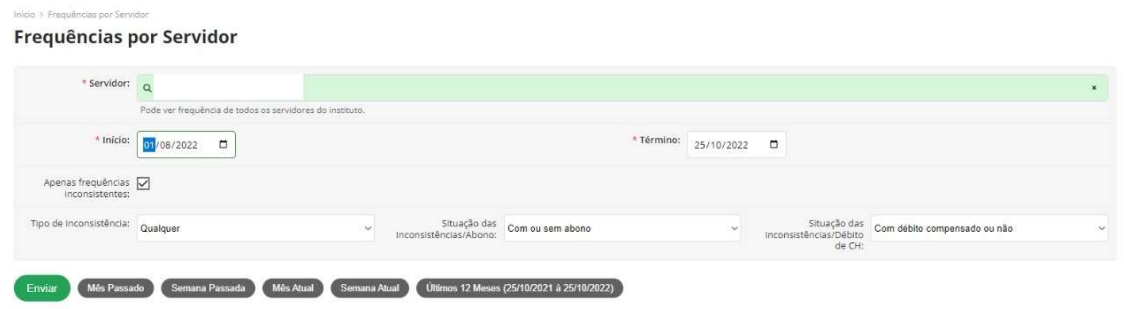

3) Clicar no botão "Avaliar Frequência".

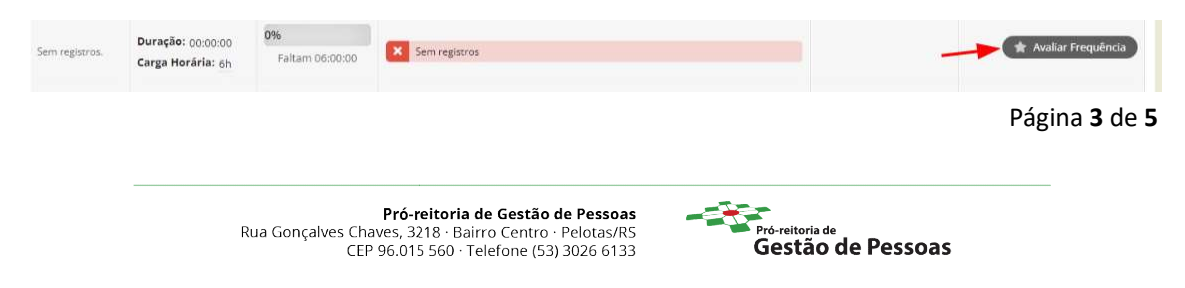

DEL **EN ENTITUTO FEDERAL<br>DE EDUCAÇÃO, CIÊNCIA E TECNOLOGIA<br>DE EDUCAÇÃO, CIÊNCIA E TECNOLOGIA DAP** Departamento de Administração de Pessoas

4) Preencher os dados referentes a freqüência do servidor, atribuindo o número de horas e minutos a serem consideradas para a respectiva data em questão. Após, clicar no botão "Salvar".

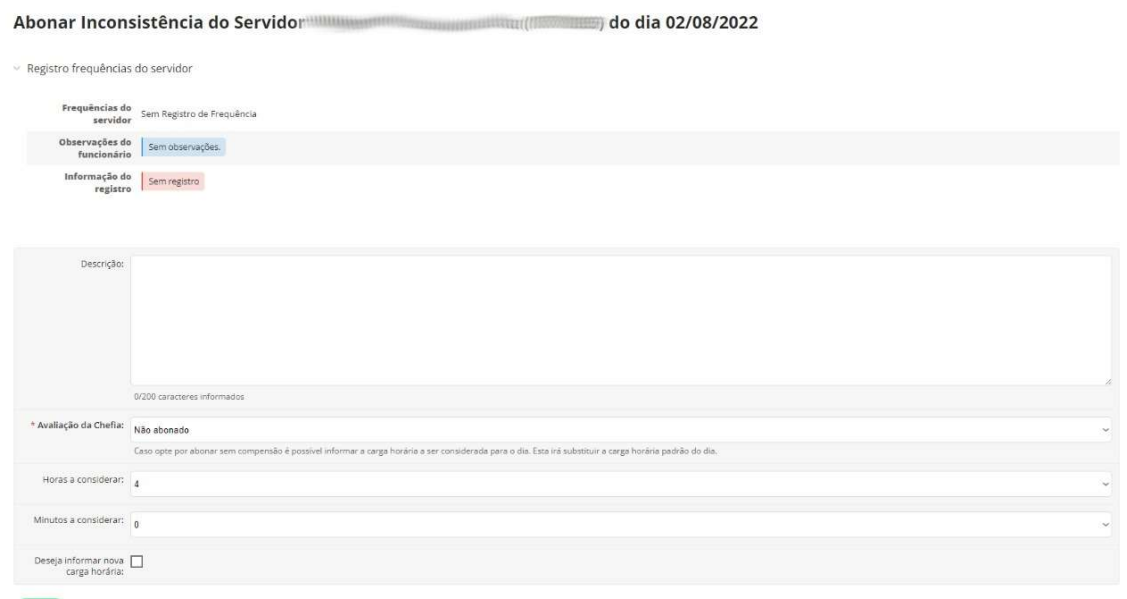

## \* Exemplo de preenchimento:

Salvar

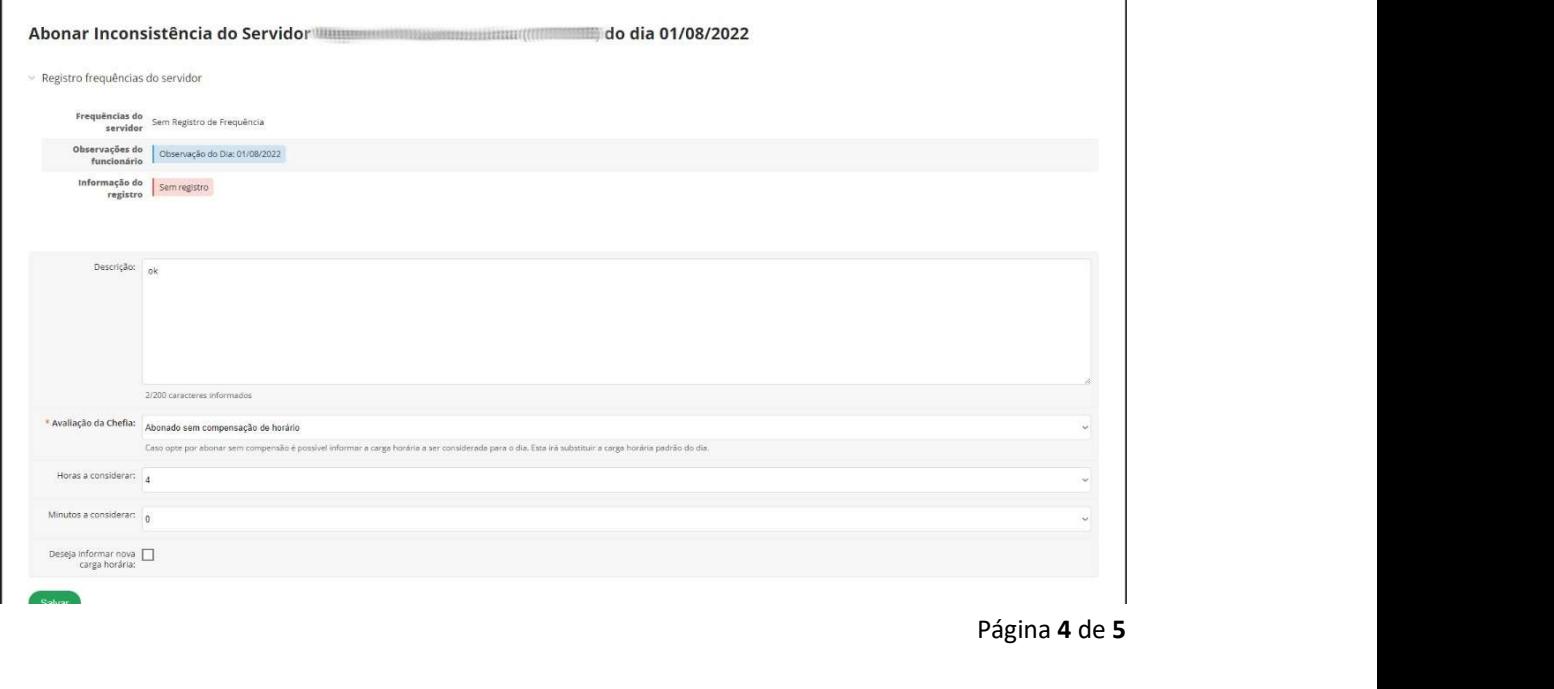

Pró-reitoria de Gestão de Pessoas<br>Rua Gonçalves Chaves, 3218 · Bairro Centro · Pelotas/RS<br>CEP 96.015 560 · Telefone (53) 3026 6133

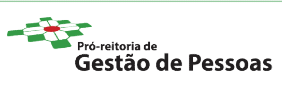

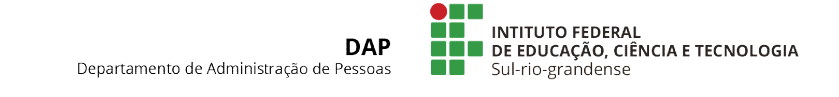

Observação: em "Avaliação da Chefia", escolher uma das opções disponíveis, adequada a situação que gerou o débito.

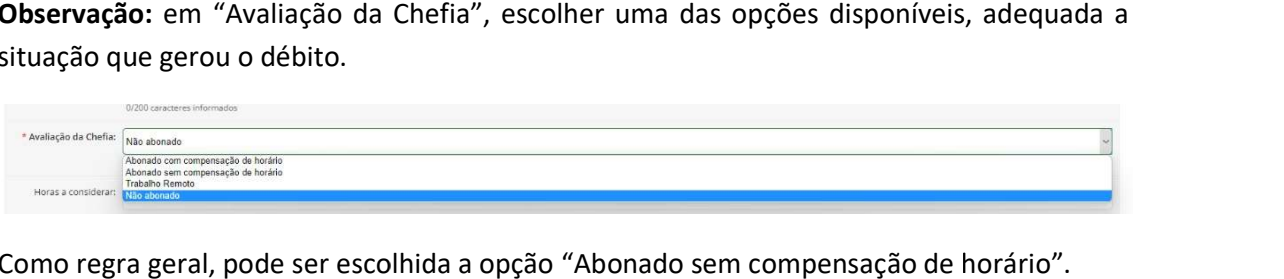

Como regra geral, pode ser escolhida a opção "Abonado sem compensação de horário".

5) Situação exemplo após o abono do débito pela Chefia Imediata:

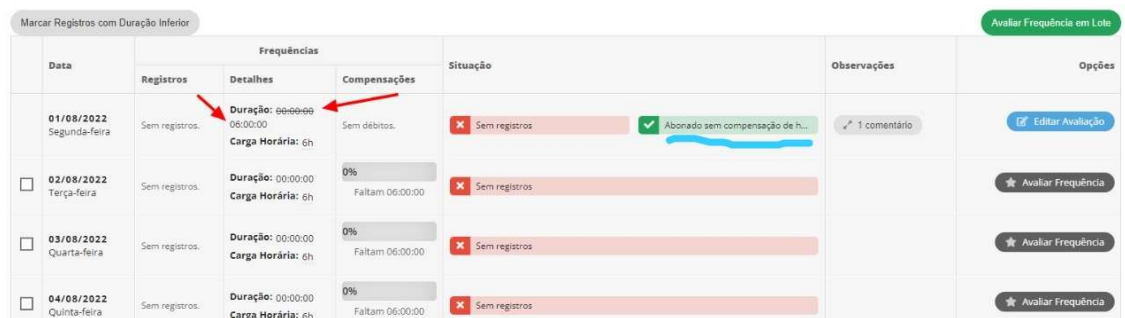

\*Observação: a Chefia Imediata também pode clicar no botão "Avaliar Freqüências em \***Observação:** a Chefia Imediata também pode clicar no botão "Avaliar Freqüências em<br>Lote", após o servidor cadastrar todos os comentários para cada data em débito. Lembrando que o servidor deve sempre comunicar a sua Chefia Imediata após cada alteração de ponto realizada.

Página 5 de 5

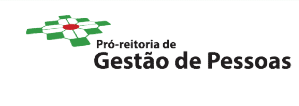